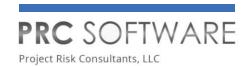

# **PRC ENTERPRISE RISK REGISTER**

**QUICK START GUIDE** 

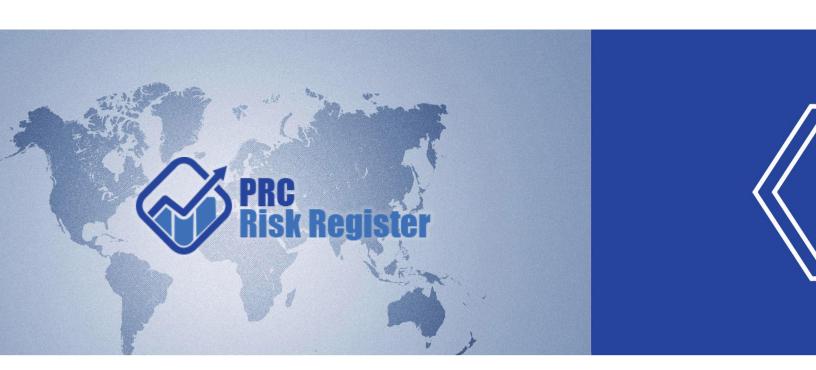

- oxtimes sales@prcsoftware.com
- **1-877-4PM-RISK** (1-877-576-7475)
- $\blacksquare$  www.prcsoftware.com

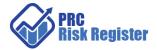

| Contents                                   |    |
|--------------------------------------------|----|
| Project Settings                           | 2  |
| Scoring System (Project)                   | 2  |
| Project Breakdown Structure                | 6  |
| Import                                     | 6  |
| Create                                     | 7  |
| Add Node                                   | 7  |
| Remove node                                | 7  |
| Rename node                                | 8  |
| Restructure the nodes                      | 8  |
| Custom Fields (Project)                    | 9  |
| Field Settings (Project)                   | 11 |
| Administration                             | 13 |
| Project Management                         | 13 |
| Creating a new project                     | 13 |
| Add Users to Projects                      | 14 |
| Edit/Delete Projects                       | 14 |
| Archiving Project                          | 14 |
| Restoring Project                          | 14 |
| My Profile                                 | 14 |
| Enterprise Project Structure (EPS)         | 15 |
| Export XLS template                        | 16 |
| Restructure the nodes                      | 17 |
| Access Management                          | 17 |
| User Management                            | 18 |
| Assigning Users to Projects (Individually) | 18 |
| Assigning Projects to User in bulk         | 19 |
| Risk Register                              | 20 |
| Import                                     | 20 |
| Risk Spreadsheet                           | 22 |
| Spreadsheet View                           | 22 |
| Risk Details                               | 29 |
| Search Risks                               | 31 |
| Reports                                    | 32 |
| Dashboards                                 | 34 |
| Dashboard Functions                        | 34 |
| Portfolio Management                       | 36 |
| Scoring System (Portfolio)                 | 36 |
| Field Settings (Portfolio)                 | 37 |
| Custom Fields (Portfolio)                  | 38 |
| Breakdown Structures (Portfolio)           | 39 |
| Reports (Portfolio)                        | 41 |
| Dashboards (Portfolio)                     | 43 |
| Dashboard Functions                        | 43 |

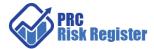

# **Project Settings**

## **Scoring System (Project)**

This page defines the Scoring Matrix for the Risks. When a project is first created the system applies a default setting. The default project settings can be changed by applying a portfolio template or manually adjusting it in the **Scoring System** page. Separate Scoring Systems are used for Threats and Opportunities which can be copied from each other.

Users with only **Read/Write** access can edit probability and tolerance levels, edit impacts, edit the risk matrix, add new impacts, and delete additional impacts. Users with **View Access** may view probability and tolerance levels, view impacts and view the risk matrix. Users with **NO Access** will not see this menu option.

# Option 1 - Import from Templates: (To copy over from a predefined Portfolio Scoring System)

This button is not available, if any Threat / Opportunity is added to the project.

#### Steps:

- 1. Project Settings —> Scoring System
- 2. Click the **IMPORT FROM TEMPLATES** button.
- 3. Select a template and click **DONE** to assign the selected template or click **Cancel**.

#### **Option 2.1 - Copy from Threat Template:**

Use it to copy threat scoring from the project's opportunity scoring template. This button is not available, if any Opportunity is added to the project.

#### Steps:

- 1. Project Settings —> Scoring System
- 2. Click the **COPY FROM THREAT TEMPLATE** button.

#### **Option 2.2 - Copy from Opportunity Template:**

Use it to copy opportunity scoring template from the project's threat scoring template. This button is not available, if any Threat is added to the project.

#### Steps:

- 1. Project Settings —> Scoring System
- 2. Click the **COPY FROM OPPORTUNITY TEMPLATE** button.

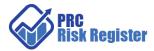

# Customize the Template (To redefine the default / imported / copied Scoring System)

The **View Level Definitions** button in each section shows how the **Short Names** are defined for each of the sections

## Step 1. Define the Probability Scale.

Press the **EDIT** button in the *Probability* section. Choose the *No. of Groups* which will be the number of rows for the Matrix. Define the Probability range for the groupings and press **SAVE** button. Once the threats or opportunities are added to the project, then this option cannot be changed.

## Step 2. Define Tolerance Scale and Colors for the scores.

Press the **EDIT** button in the *Tolerance* section. Choose the *No. of Groups* which will be the number of colors for the Matrix. Using the ranging, define the range and colors for each column which will reflect in the Matrix table. Press the **SAVE** button.

#### Step 3. Define Impacts.

The *Cost* and *Schedule* Impacts are prebuilt and cannot be deleted.

Press the **EDIT** button in the *Impacts* section. Choose the *No. of Groups* which will be the number of columns for the Matrix. *Cost* and *Schedule* Impacts have ranging definitions. Once the threats or opportunities are added to the project, then this option cannot be changed.

#### Cost Type for Cost Impact:

The **Cost Type** for cost has values **Percentage** and **Currency**.

If the assigned template for the project has value **Percentage** for the field **Cost Type**, then the cost values will be expressed in corresponding percentage of total cost of project. The formula for percentage calculation of each threshold value is:

[Percentage value \* Project cost]

If the assigned template for the project has value **Currency**, cost values remain unchanged.

#### **Duration Type for Schedule Impact:**

The **Duration Type** field for schedule has values for **Days**, **Weeks**, **Months**, **Year** and **Percentage**.

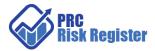

If the assigned template for the project has a value **Percentage** for **Duration Type**, then the **Schedule** values will be converted to corresponding percentage of Number of days between start date and end date of a project according to the **Default Duration** given in the project details.

The formula for percentage calculation of schedule of each threshold value is:

[Total Duration \* Percentage value]

Where, Total Duration is:

Total days = project end date – project start date

For **Days** type, total number of days itself.

For **Week** type, Total Duration = total days/7

For **Hours** type, Total Duration = total days \* 24.0

For **Month** type, Total Duration = total days /30

For **Year** type, Total Duration = total days /365

Choose the desired type and definitions and press the **SAVE** button.

#### **To Add Additional Impacts**

#### **Additional Impacts have discrete definitions**

Click the **ADD** button to add a new impact. Edit the values and press the **SAVE** button.

## Step 4. Set the values in the Matrix.

Press the **EDIT** button in the *Matrix* section. Enter the numerical values for each cell corresponding to the Probability value (rows) and impacts (columns). The colors in the cell reflect the definitions in the Tolerance scale after changes are saved on pressing the **SAVE** button

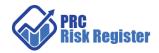

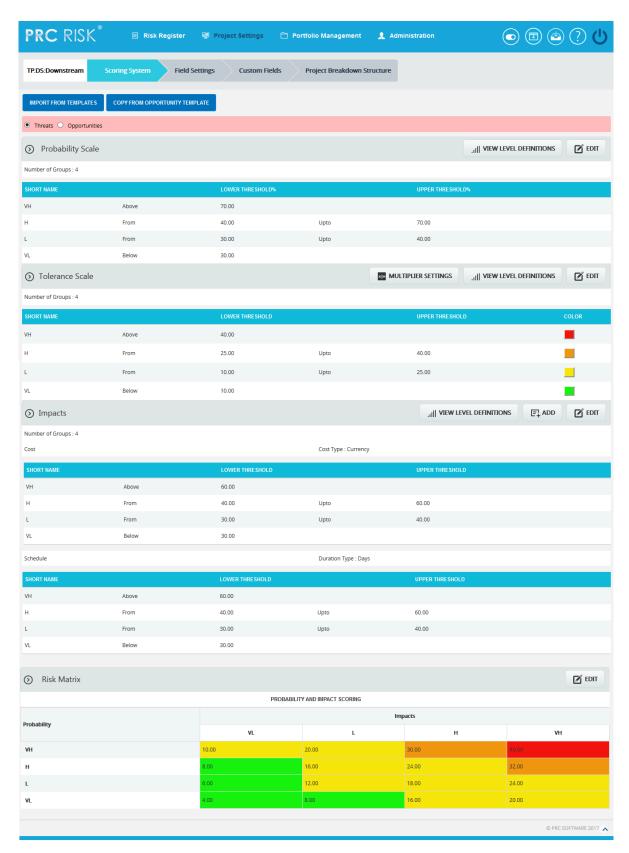

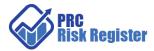

## **Project Breakdown Structure**

The **Project Breakdown Structure** page defines Project Level Breakdown Structure such as **Work Breakdown Structure**, **Organizational Breakdown Structure**, and **Risk Breakdown Structure** for the current project. The user can import from files, or manually create a **Project Breakdown Structure**.

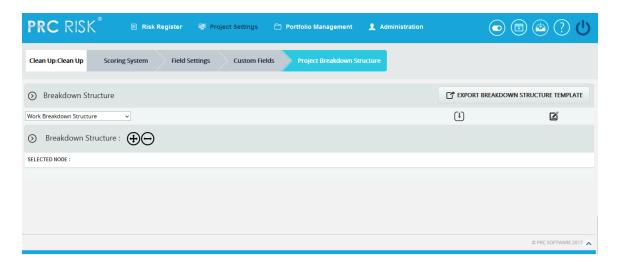

#### **Import**

This functionality is used to **Import Breakdown Structures**. This is visible only if no node has been added to the breakdown structure.

#### Steps:

- 1. Project Settings —>Project Breakdown Structure
- 2. **Select** the corresponding breakdown structure from the **Breakdown Structure** dropdown.
- 3. Click the **Import** icon. A pop up shows up for file selection.
- 4. Click the **BROWSE** button. Select the required file (csv, xer, mpp, xls).
- 5. Click the **UPLOAD FILE** button to finish.

#### Sample sheet for Excel and CSV files used for import:

| WBS code | Description | Outline Level |
|----------|-------------|---------------|
| A        | ABC123      | 1             |
| В        | ABC124      | 2             |
| С        | ABC125      | 2             |

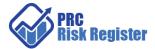

#### Create

This is visible only if no node has been added to the breakdown structure. To **create** a breakdown structure, click the **Create** link. To add nodes, click the **Add Node** button (steps are described in detail in **Add Node** section).

#### **Add Node**

## Steps:

- 1. Project Settings —>Project Breakdown Structure
- 2. Click the **Edit** icon to edit the tree structure.
- 3. Click the **ADD NODE** button. A pop up appears.
- 4. Enter node name and code.
- 5. Click the **SAVE** button to save the details.

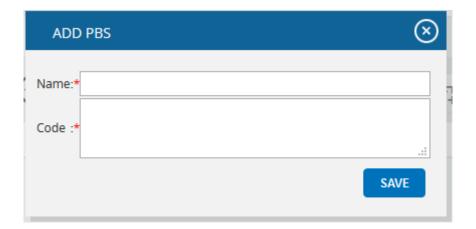

#### Remove node

This functionality deletes a node.

#### Steps:

- 1. Project Settings —>Project Breakdown Structure
- 2. Click the **Edit** icon to edit the tree structure.
- 3. Select a node.

Click the **REMOVE NODE** button. The node is removed from the system.

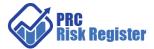

#### Rename node

This functionality is used to rename an existing node.

#### Steps:

- 1. Project Settings —>Project Breakdown Structure
- 2. Click the **Edit** icon to edit the tree structure.
- 3. Select a node.
- 4. Click the **RENAME NODE** button. A pop up appears.
- 5. Rename the fields needed.
- 6. Click the **SAVE** button to save the details.

#### Restructure the nodes

There are options to Expand, Collapse the tree structure once a structure is selected.

The structure can be modified by using the Promote, Demote, Order Up and Order Down icons after selecting the node which will appear in red and on the SELECTED NODE: on selection.

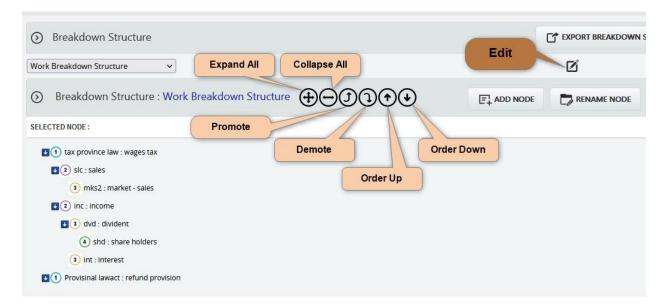

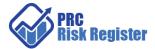

## **Custom Fields (Project)**

The page is used to define additional fields for the project data. When creating a custom field the user will be given the options to choose the data type (text, date, number, currency and list) and location displayed (threat, opportunity, threat and opportunity or mitigation sections). When creating a formula field, the user will be given the options to choose the location displayed (threat, opportunity, or mitigation sections). There are no system defaults for the **Custom Fields** page.

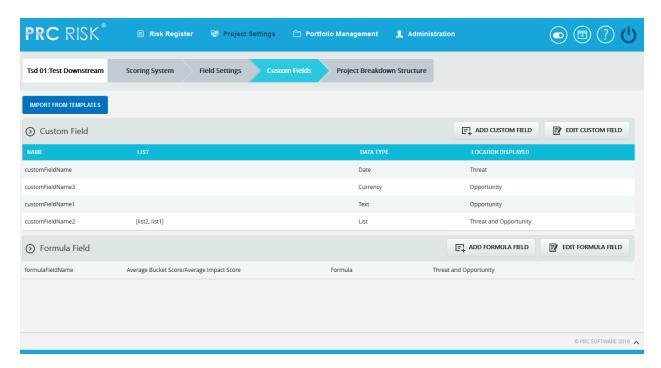

#### **Import from Templates**

This functionality is used to assign the Threat/ Opportunity custom field templates created in the portfolio custom fields to the selected project. Once the threats or opportunities are added to the project, then this option will not be there.

#### Steps:

- 1. Project Settings —> Custom Fields
- 2. Click the **IMPORT FROM TEMPLATES** button.
- 3. Select a template and click **DONE** to assign the selected template or click **Cancel**.

There are options to Add / Edit / Delete Custom Fields.

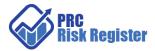

#### Add Formula Field

This functionality is used to add new formula field to the selected project.

#### Steps:

- 1. Project Settings —>Custom Fields
- 2. Click the **ADD FORMULA FIELD** button.
- 3. Enter the Formula Field name in the textbox provided.

  The only data type is Formula and the same will be mentioned in the **DATA TYPE** dropdown.
- 4. Select location displayed from the **LOCATION DISPLAYED** dropdown.
  - Click Create Formula and ADD FORMULA FIELD pop up appears.
  - Select field from the list and insert the operator as required.
  - Check the **Advanced Formula Options** in case any value has to be returned in the field according to conditions set.
    - Click ADD CONDITION button for setting a new condition and the value to be returned whenever the formula satisfies this condition.
    - The data type of return value must be selected from the dropdown.
    - The conditions can be deleted using **Delete** link.
  - Click **SAVE** button to save the formula or click **RESET** to clear the formula.
- 5. Click **SAVE** to finish.

There are options to Edit / Delete Custom Fields

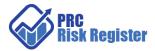

## **Field Settings (Project)**

The Field Settings page is used to configure the Threat Fields, Opportunity Fields, Mitigation Plan Fields, Mitigation Step Fields, Closure Section Fields, Qualitative score fields, Simulation Fields, Data Mapping Fields, Risk Notes Fields and Recovery Plan Fields.

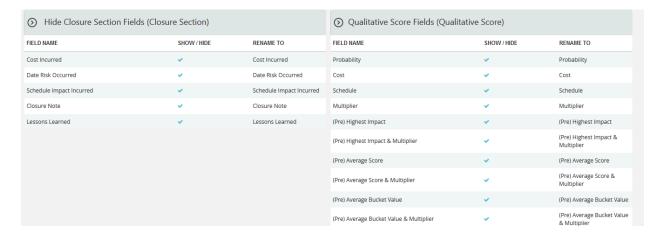

#### **Import from Templates**

This functionality is used to assign the Threat/Opportunity scoring templates created in the portfolio scoring system to the selected project. Once the threats or opportunities are added to the project, then this option will not be there.

#### Steps:

- 1. Project Settings —> Field Settings
- 2. Click the **IMPORT FROM TEMPLATES** button.
- 3. Select a template and click **DONE** to assign the selected template or click **Cancel**.

#### Show/ Hide and Rename

Click the **EDIT** button on the screen. Show/Hide applies to each section. The example shows the Closure section. However, the steps are described below apply to all sections. Users have the option to hide each section altogether or individual field in the section.

The **SAVE ALL** button saves the changes across all sections in the page.

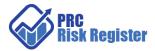

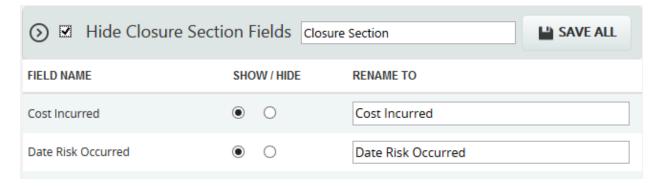

#### **Edit Status Options (Threat / Opportunity)**

To add, edit or delete the user editable status options. These statuses are categorized into two: open and closed. The statuses checked in **SHOW** checkbox is only shown in the status list for Threats / Opportunities in the Risk Details or Spreadsheet page.

1. Click the Edit link next to Status [Options].

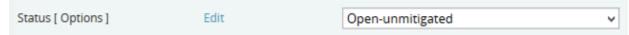

- 2. A pop up appears where the user can add or edit the status options.
- 3. Click the **ADD** button to add a new status option.
- 4. Click the **EDIT** button to edit the saved status options.
- 5. To delete the status, click the **DELETE** icon.
- 6. Click the **SAVE** button to save the changes made.

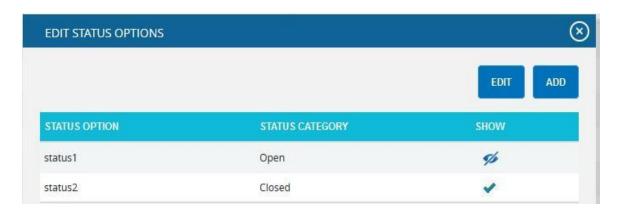

The Mitigation Status, The Response Types in Mitigation Plan Fields section can be edited in a similar manner.

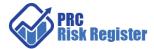

## Administration

## **Project Management**

The **Project Management** page is used to create/edit/delete projects and assign/unassign projects individually to users.

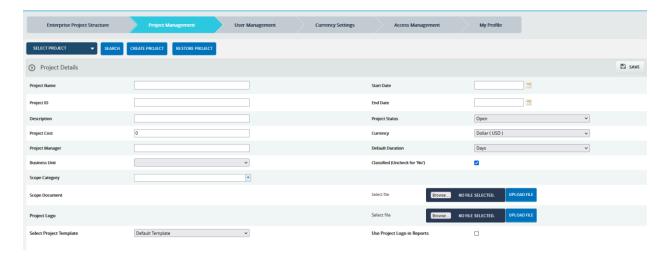

#### Creating a new project

- 1. To create project go to Administration ---> Project Management
- 2. Click the **CREATE PROJECT** button
- 3. After entering the project data, click the **SAVE** button.

#### Notes about some fields

There is an option to copy the field settings and scoring system as in another project without having to create them from scratch by choosing the **Select Project Template** dropdown.

If the project belongs to a business unit with specific RBS/OBS/WBS set, choose that in the **Business Unit** dropdown.

Default Duration is used to set the default duration unit if quantitative values. Changing them will not affect the data that is already in the system and there is conversion between the different units on changing it.

Projects can also be listed as **Classified**, which means they are hidden to all users except those assigned to it. The risk data for such projects will not appear in the **Search Risks** page.

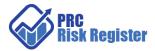

#### **Add Users to Projects**

Select the project from dropdown or do a search and use **ADD USERS TO PROJECT** button to assign projects to Users. There is an option to set the Access rights to the Project. The access settings will override the default Access level of the users for the project.

#### **Edit/Delete Projects**

Select the project from dropdown or do a search and use **EDIT/DELETE** button to edit/delete project.

## **Archiving Project**

**This requires super user access**. When archiving projects, the PRC Enterprise Risk Register exports the project for future use. That is, all the details of the project such as template information, mapped users, risk details and mitigation added to risks are saved with the project. There is a button to **Archive and Delete** the project at the same time.

#### Steps:

- 1. Administration ---> Project Management
- 2. Select the required Project.

Click the **ARCHIVE** button.

#### **Restoring Project**

The Restore Project functionality allows the user to restore a previously archived project. All the details of the project along with the template information, mapped users, risk and mitigation details, etc. are imported. The accepted file type is .prcriskx.

#### Steps:

- 1. Administration ---> Project Management
- 2. Select the required Project.
- 3. Click the **RESTORE PROJECT** button. A pop up appears.
- 4. Click **BROWSE** button to browse .prcriskx file and click **UPLOAD FILE** button.
- 5. A pop up appears. Map the archived users with the existing users.

#### **My Profile**

The **My Profile** page allows the users to manage their own user account. Not all fields can be edited in the **My Profile** page due to security reasons.

Password can be reset here. Other **Edits** are setting the default landing page, default project, default project and portfolio dashboards, and Email notification settings.

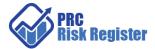

## **Enterprise Project Structure (EPS)**

This page organizes to projects to the EPS. This is like a tree folder structure. Projects can be added to and removed from it. Each project can be assigned to one node(folder) only. Group assignments of projects to users can be done in Manage Users page using this structure.

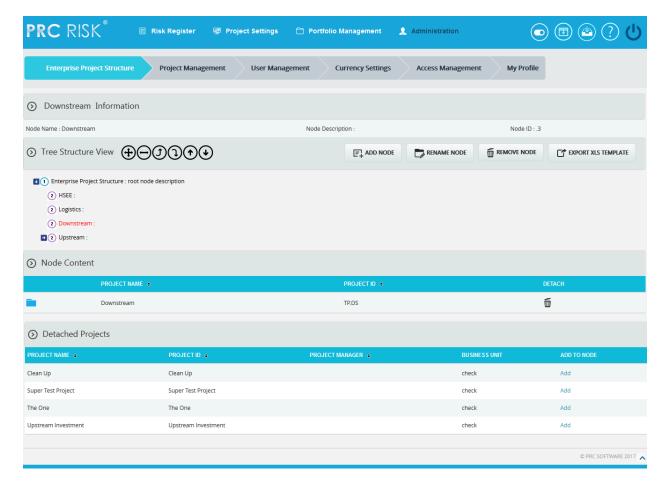

## **Import EPS**

Use the Export XLS template to get a sample format. EPS nodes can be imported only by **Super Users** and only if the project has not been assigned to any available nodes. The imported file must be of type csv, xls Before a file is imported, all nodes except the root node must be deleted to accommodate the new nodes.

#### Steps:

- 1. Administration ---> Enterprise Project Structure
- 2. Click the **IMPORT EPS** button. A pop up appears.
- 3. Click the **BROWSE** button. Select the required file.
- 4. Click the **UPLOAD FILE** button to finish.

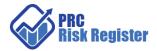

## Sample sheet used for import:

| WBS code | Description | Outline Level |
|----------|-------------|---------------|
| A        | ABC123      | 1             |
| В        | ABC124      | 2             |
| С        | ABC125      | 2             |

Table 1

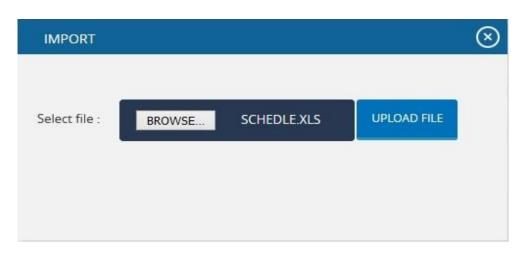

## **Export XLS template**

This functionality is used to get a sample xlsx file for importing to the breakdown structures.

## Steps:

- 1. Administration ---> Enterprise Project Structure
- 2. Click the **EXPORT XLS TEMPLATE** button. User will get a sample template on excel.

## Sample excel template:

| Outline Level | BS code | Description   |
|---------------|---------|---------------|
| 1             | Code 1  | Description 1 |
| 1.1           | Code 11 | Description 2 |
| 2             | Code2   | Description 3 |
| 2.1           | Code21  | Description 4 |
| 2.2           | Code22  | Description 5 |
| 2.2.1         | Code 23 | Description 6 |

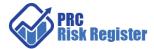

#### **Restructure the nodes**

There are options to Expand, Collapse the tree structure once a structure is selected.

The structure can be modified by using the Promote, Demote, Order Up and order Down icons after selecting the node which will appear in red and on the SELECTED NODE: on selection.

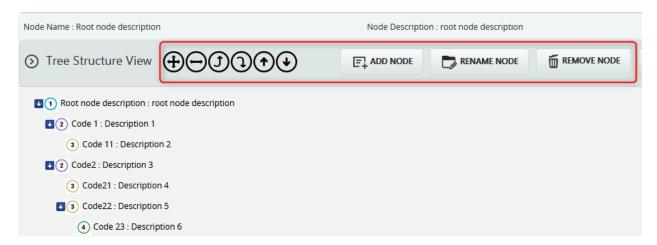

## **Access Management**

Users access for the pages are set here. There are three main accesses; **Read/Write**, **View Only** and **No Access**. To create/modify the data in a particular page the user must be assigned **Read/Write** access for that page. **View Only** access to view the page and if the user need not get access to a particular page **No Access** should be assigned.

Users have the option to Delete an access role and copy an existing / predefined role, modify them, and save as new role. Existing roles can also be deleted. Deleting an existing role will not affect users who were already assigned that role and will show them in their profile.

Pages are grouped by the sections.

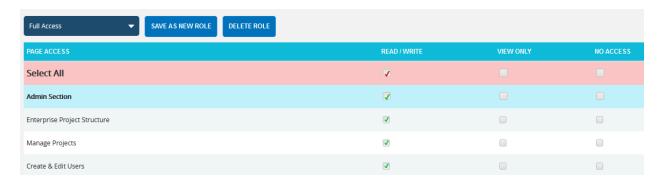

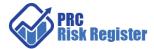

## **User Management**

This is the only way to create users to access the application.

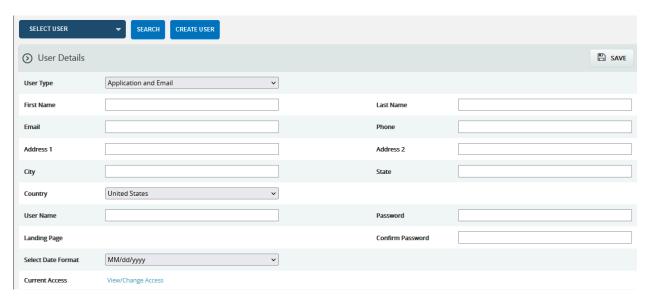

Notes on some of the fields

User Type can be Application Only or Email Only or Application and Email.

**Application Only** users will be able to login to the application and update the data according to their access.

**Email Only** users can receive data via email and update them using the form/link provided in through their email.

**Application and Email** users can access the application as well as update data through email updates.

For Application Users, an Access Role must be assigned before they can log into the application.

When a user is created, the system notifies user of the URL and password, if the email settings have been configured by the super user.

**Current Access** is used to set the default access level for the user. This field needs to be assigned a role for the user to access the application.

## **Assigning Users to Projects (Individually)**

Select the user either from the dropdown or using the search button and click the ASSIGN PROJECT TO USERS button to select from the list of projects in the pop up. The access levels can be further edited for the specific project. Click the FINISH button to complete the assignment.

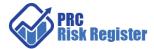

#### **Assigning Projects to User in bulk**

This is useful when assigning multiple projects to a user in one go. The project can be assigned by using the Enterprise Project Structure (EPS) node to which they are assigned, or if it is assigned a Business Unit (in the Project Management section).

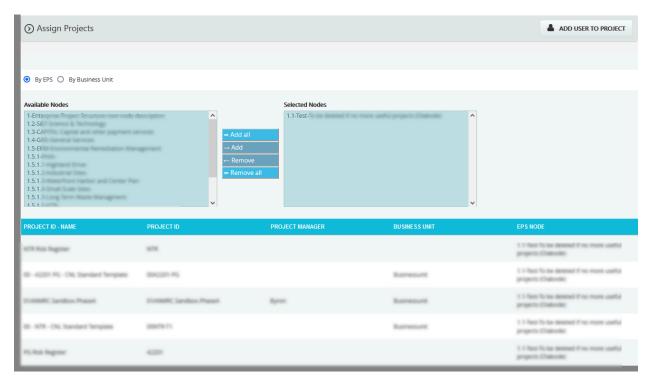

Once an EPS node or Business Unit is selected, click the ASSIGN PROJECT TO USERS button to select from the list of projects in the pop up. The access levels can be further edited for the specific project. Click the FINISH button to complete the assignment.

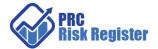

## Risk Register

## **Import**

The import section is used to import data from MS Excel file to the project. The system automatically detects the column headers and maps them. Make sure that the Excel does not have merged columns and the first row contains the headers. That data can be in different tabs and there is option to choose the tab. The list option fields like the status, qualitative values are also auto mapped. The fields on the left are database values and dropdowns on the right are fields loaded from Excel.

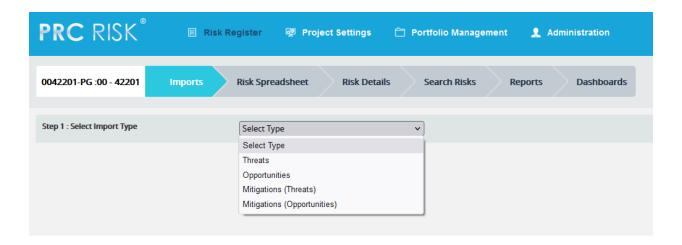

#### Steps:

- 1. *Risk Register ---> Imports*. Select the type of data that you want to import.
- 2. Click the **Browse** button. Select the required file.
- 3. Click the **Upload File** button to finish.
- 4. Select Sheet to change the tab.

The ID column is required field. It is used as a reference to identify the unique value for the record (row)

Default Currency: This field is to identify the currency for the quantitative cost values in Excel if the value is not mentioned for the row.

Default Duration: This field is to identify the duration units for the quantitative schedule values in Excel if the value is not mentioned for the row.

If a field does not match, select that field from the drop down.

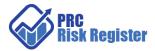

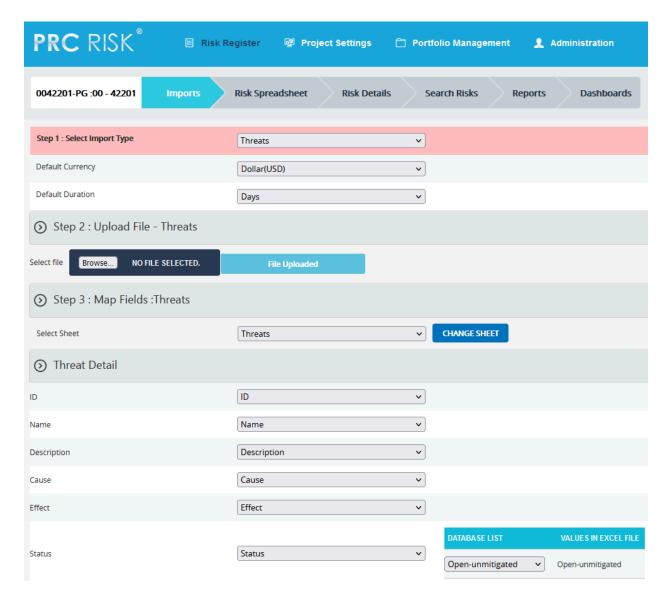

Once all the mappings are done. Click the Import button to bring in the data.

If only a particular field needs to be updated, map only the ID fields (in case of Threats/Opportunities, it is the ID field. For Mitigations, it is the Risk ID column and the Mitigation ID column) and the fields for which the data needs to be updated. Others can be left as the Select Column.

If the ID is not in the system, it will be a new record and if the ID exists, the data will be overwritten.

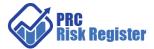

## **Risk Spreadsheet**

## **Spreadsheet View**

Risk Spreadsheet is used to edit Risk data. The spreadsheet is more like an MS Excel Sheet. There are separate sheets for Threats, Opportunities, Threat Mitigations and Opportunity Mitigations. Click on the option button on the pink bar to switch between the views. The cells are editable and can be resized by dragging on the header separator.

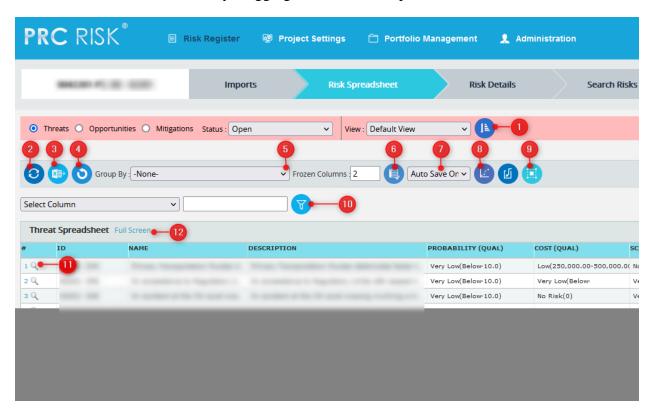

#### **Important Functions**

1. To customize the columns and their order. A popup appears on clicking on the icon where views can be defined.

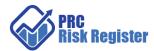

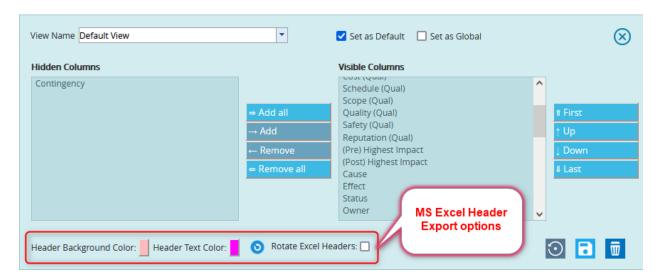

All the visible columns will available here and views can be named and saved and can be shared with other users using **Set as Global** option. Use the **Save and Apply View** icon in the popup to save.

- 2. To reset the Filter and reload the page.
- 3. To export to MS Excel file.
- 4. To undo edit operation.
- 5. To arrange the sheet as group view for a field.
- 6. To set the number of frozen columns.
- 7. Auto Save On / Off feature. By default, the system saves data on the fly but if there are a number of edits that needs to be done, turn the Auto Save Off and Save icon would appear next to it.
- 8. To run the Quick Monte Carlo on the quantitative values for Cost and Schedule.

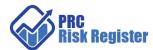

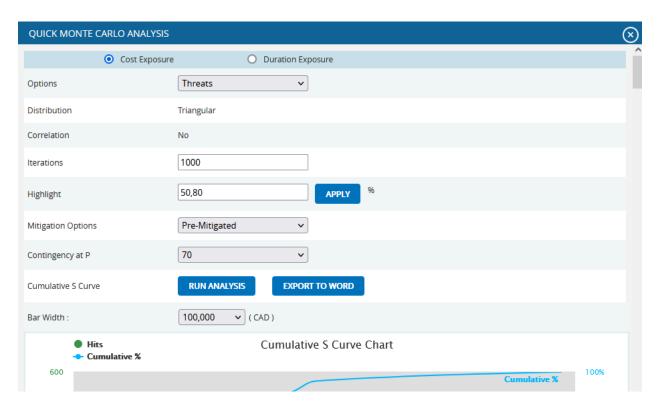

- 9. Select multiple to do bulk operations. On clicking the icon, check boxes would show for each row. Select the relevant rows. The multi operation that can be performed are
  - 1. Delete multiple rows.
  - 2. Copy values from Qualitative to Quantitative.
  - 3. Copy values from Quantitative to Qualitative.
  - 4. Overwrite a particular field with a value.
  - 5. Send risk data for email update.

Click the Reset Filter and Refresh the icon to reload the page as before.

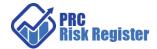

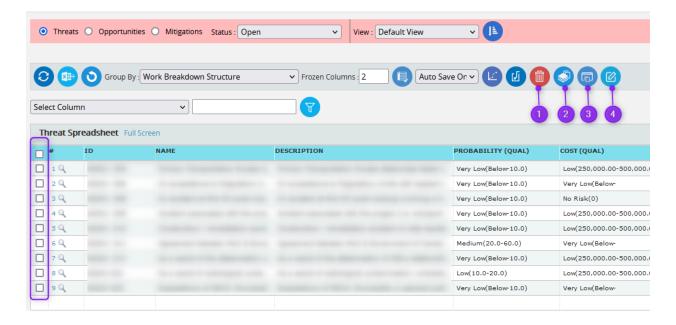

10. To filter the records using logical filters. The logic would depend on the datatype of the field.

Click the Reset Filter and Refresh the icon to reload the page as before.

- 11. To go to the Risk Details page for the selected Risk value.
- 12. To view the sheet in Full Screen mode.

#### **Copy from Qualitative to Quantitative**

This applies to Probability, Cost and Schedule only. The equation for conversion is to take the average in the bucket of Qualitative values and copy to the Quantitative Values for the selected risks. The lowest bucket value is half the upper range and highest value is the average of the lower and twice the lower value for that bucket.

#### **Copy from Quantitative to Qualitative**

This applies to Probability, Cost and Schedule only. The equation for conversion is to take the quantitative value and put in the bucket for the corresponding qualitative values for the selected risks.

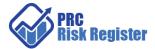

## **Computation of Pre and Post Highest Impact Score**

| PROBABILITY (QUAL)    | COST (QUAL)               | SCHEDULE (QUAL)          | (PRE) HIGHEST IMPACT ¬ | (POST) HIGHEST IMPACT |
|-----------------------|---------------------------|--------------------------|------------------------|-----------------------|
| Very High(80.0-Above) | Low(250,000.00-500,000.0  | ( Very High(30.00-Above) | 25                     | 12                    |
| Medium(20.0-60.0)     | High(1,000,000.00-5,000,0 | Very Low(Below-1.00)     | 12                     | 6                     |
| Low(10.0-20.0)        | Low(250,000.00-500,000.0  | ( No Risk(0)             | 4                      | 4                     |

For each Risk record, the Qualitative Score is defined by the Scoring Matrix defined in **Project Settings**. The Pre-Mitigated score would be the value in the cell where the Probability (Qual) value and highest value of the Qualitative Impacts would meet.

The Post-Mitigated value is the lower value of the Scores where Mitigated Probability would meet the highest Impact for that Risk. This value comes from the Mitigation Spreadsheet. If no Mitigations are applied or not scored (left as undefined) then the pre and post values would be the same.

| PROBABILITY AND IMPACT SCORING |         |       |       |       |       |
|--------------------------------|---------|-------|-------|-------|-------|
| Probability                    | Impacts |       |       |       |       |
|                                | VL      | L     | М     | н     | VH    |
| VH                             | 5.00    | 10.00 | 15.00 | 20.00 | 25.00 |
| Н                              | 4.00    | 8.00  | 12.00 | 16.00 | 20.00 |
| М                              | 3.00    | 6.00  | 9.00  | 12.00 | 15.00 |
| L                              | 2.00    | 4.00  | 6.00  | 8.00  | 10.00 |
| VL                             | 1.00    | 2.00  | 3.00  | 4.00  | 5.00  |

#### **Quick Monte Carlo**

The quick Monte Carlo is performed on the risk data for cost and schedule for pre and post scenarios. Monte Carlo is performed using Triangular distribution with no correlation. The bar width can be set and result can be exported to Word for reporting purposes.

The charts generated with their data sets are

Cumulative S curve

Top ten components isolated to a desired P value.

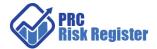

Top ten components percentage value isolated to a desired P value.

Top ten correlation for the output value isolated to a desired P value.

## **Email Update**

Risk data can be sent to Email users, who do not have application access to the system.

Click the Select Multiple icon

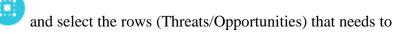

send and click on the mail icon

towards the top right of the screen.

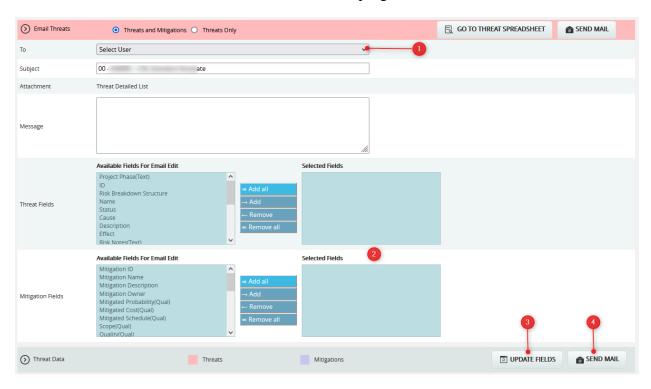

## Steps.

- 1. Select the User and edit the Subject and Message fields as needed.
- 2. Select the Fields that needs to be edited. The Id fields must be select as they are the point of reference.
- 3. Click the UPDATE FIEDS button to get a preview of the values.
- 4. Click the SEND MAIL icon.

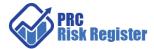

The recipient of the email would get a form well as link where he can update the data using either. The recipient must have a valid username and password to edit the data.

Each email can be used to update the data only once.

## **Recycle Bin**

To go to the **Recycle Bin** from **Spreadsheet view** (**Threats**), click the **Recycle Bin** icon shown on top of the page. Deleted Threats for the current project along with the Mitigation steps are stored in the Recycle Bin. There is option to restore the Threat data to the current project. Once a Threat is deleted from the Recycle, it is permanently deleted.

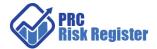

#### **Risk Details**

The Risk Details view gives an organized form-based view for individual Threats. Opportunities and Mitigations. Click on the option button on the pink bar to switch between the views. Risk documents can be uploaded in this view.

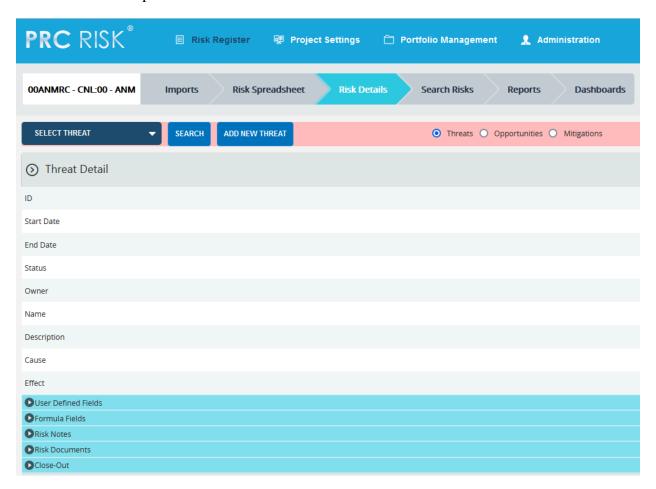

To Edit/Delete risk, Select the item from the drop down or using the search. Use the Add New button to add a new record.

There are options to edit data by the sections.

When there are multiple Mitigation steps, there is an option to update Mitigation data for that Risk in a Spreadsheet format available by clicking the EDIT IN SPREADSHEET button

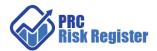

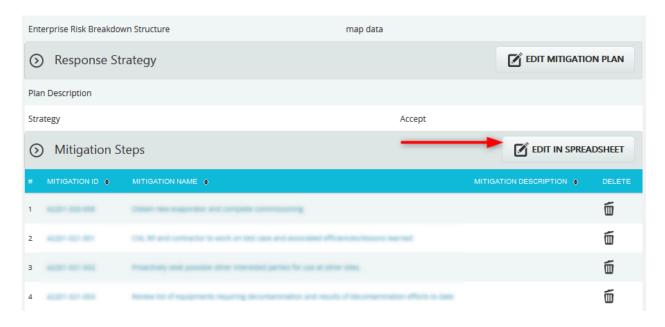

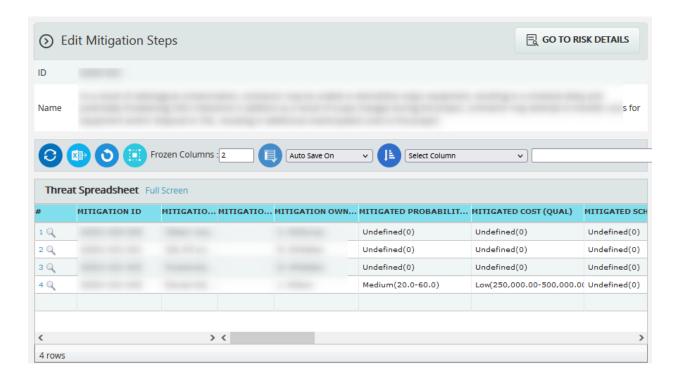

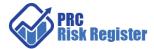

## **Search Risks**

Search Risks preforms a Historical Search of all the Unclassified Project Risks (as defined in the **Project Management** page). The Risks data along with the Mitigation steps can be copied over to the current project.

The Search button opens a search and sort pane. Risk data along with its Mitigation data can be edited and copied after selection.

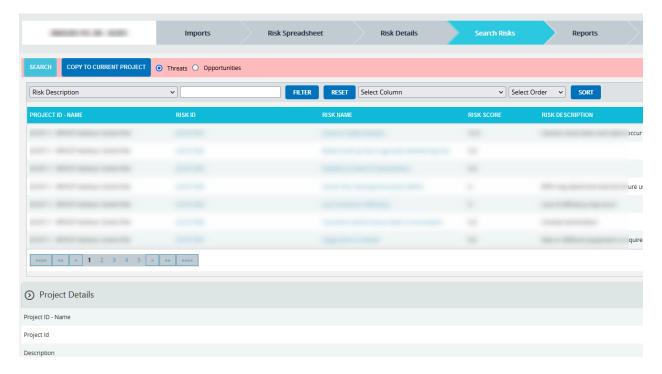

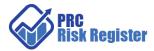

#### **Reports**

The report categories are on the left panel. Each one expands on clicking them. Within each panel, the reports are organized into a tree structure. Clicking on the chart (in most cases) or in the link in the data table would drill down to the relevant dataset.

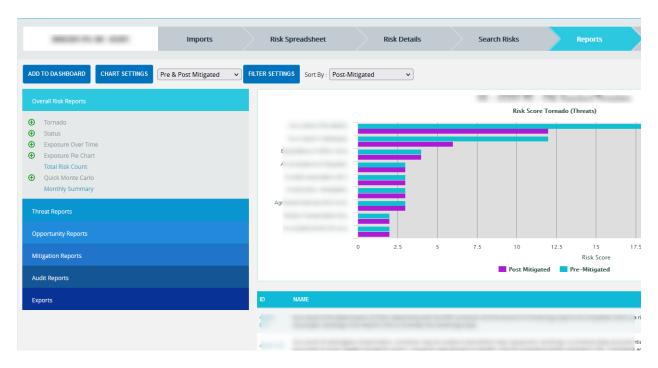

Reports can be added to named dashboards with their Filter Settings and Chart Settings options using the **ADD TO DASHBOARD** button. There can be up to six reports per dashboard.

**FILTER SETTINGS** is used to define filters for the report and enable them to be shared with other users.

**CHART SETTINGS** is used to edit the colors, the labels of the charts, and the script associated with each chart.

A couple of quick chart option may be displayed along with these settings depending on the chart.

There is Export option associated with each report. Export to MS Office, PDF files etc. are available depending on the type of data for the report.

Click on the **Set As Default** icon

to set a chart as default when the report page is loaded.

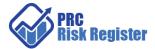

Click on the E-mail icon towards the top right of the screen to send the chart as an email attachment to a user in the system.

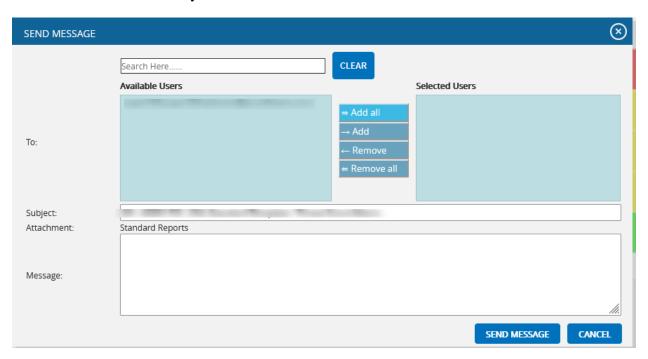

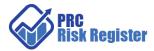

#### **Dashboards**

Dashboards give and overview of the Project. There can be any number of dashboards and maximum of six charts per dashboard. A default Project Dashboard is created for every project.

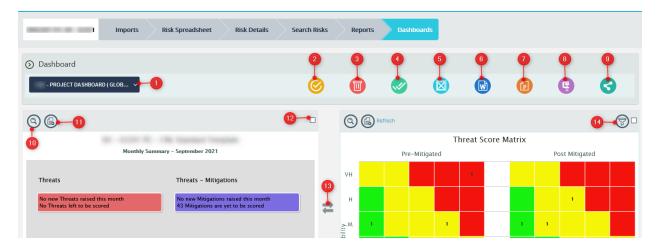

#### **Dashboard Functions**

1. Select Dashboard. Select from the dropdown to load a dashboard.

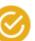

2. Set the Selected Dashboard as the default for the project.

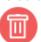

3. Delete the selected Dashboard.

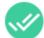

4. Select all the charts in the Dashboard.

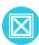

5. Unselect all the charts in the Dashboard.

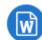

6. Export the selected Chart to MS Word with their script.

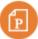

7. Export the selected Chart graphics to MS PowerPoint.

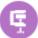

8. Export the selected Chart graphics to a zipped file for download.

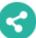

9. Share with other users / Save the Dashboard in another name.

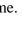

10. Drill down to the Chart in Report Section.

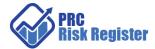

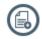

- 11. Add the current chart to another Dashboard.
- 12. Use the check box to Check / Uncheck that Chart.
- 13. Swap chart position vertically and horizontally

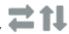

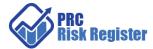

# Portfolio Management

## **Scoring System (Portfolio)**

This page defines named Scoring Systems for the Risks that can be imported in the Project Settings section for further customization tailoring to the project.

The default template settings for the Scoring System are also set here. This is applied when creating projects with the default template.

Editing/Deleting templates do not affect the projects that have already applied them. Click the Opportunities radio button in the pink bar to create Opportunities templates.

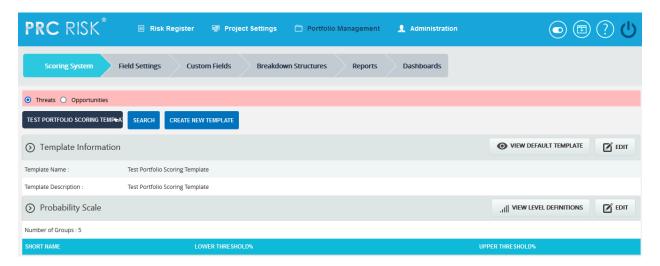

CREATE NEW TEMPLATE button gives all the options to create a new Template. Once all the Probability, Tolerance and Impacts are defined, save the changes and then Edit the Scoring Matrix at the bottom of the page. Clicking the EDIT button makes the cell values editable and colors changes SAVE button is clicked.

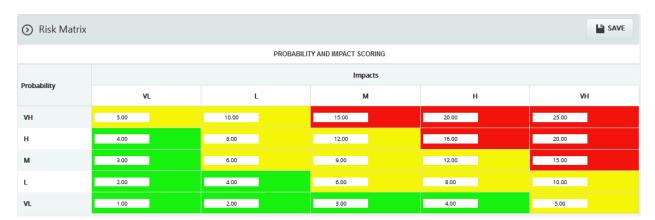

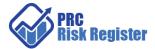

## **Field Settings (Portfolio)**

This page defines named Field Settings that can be imported in the Project Settings section for further customization tailoring to the project.

The default template settings for the Field Settings are also set here. This is applied when creating projects with the default template.

Editing/Deleting templates do not affect the projects that have already applied them. The fields are grouped into different sections.

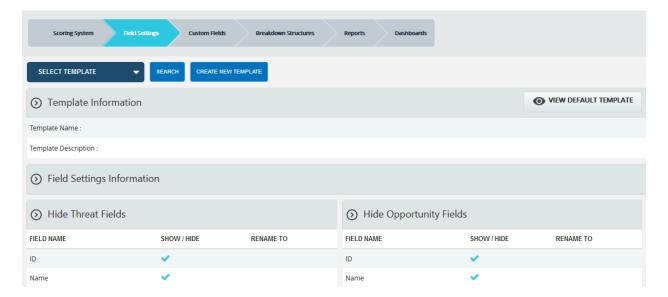

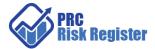

## **Custom Fields (Portfolio)**

This page defines named Custom Fields that can be imported in the Project Settings section for further customization tailoring to the project.

The default template settings for the Custom Fields are also set here. This is applied when creating projects with the default template.

Editing/Deleting templates do not affect the projects that have already applied them.

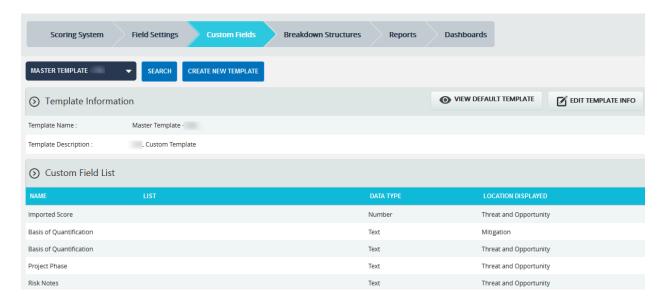

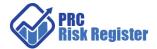

## **Breakdown Structures (Portfolio)**

This page defines the Enterprise level breakdown structures (RBS, OBS and WBS) and the Business unit level breakdown structures (RBS, OBS and WBS). The breakdown structures are used to map Risks. There can be only one Enterprise level breakdown structure. Named business units can be created and assigned to projects in the Project management Section.

Users can also be assigned projects using the Business Unit in the User Management section.

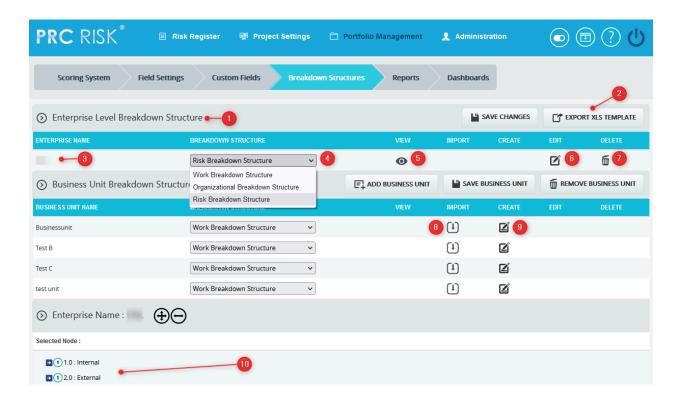

#### Important Functions.

1. There can only be one Enterprise level breakdown structure set (RBS, OBS and WBS). 2.Sample Excel file that can be downloaded and imported to create the BS. Can be used for all the BSs.

| Outline Level | BS code | Description   |
|---------------|---------|---------------|
| 1             | Code 1  | Description 1 |
| 1.1           | Code 11 | Description 2 |
| 2             | Code2   | Description 3 |
| 2.1           | Code21  | Description 4 |
| 2.2           | Code22  | Description 5 |
| 2.2.1         | Code 23 | Description 6 |

3. The name of the Enterprise level breakdown structure.

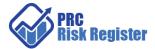

- 4. Dropdown to load the BS.
- 5. View icon shows if the BS is created.
- 6. Edit icon shows if BS is created.
- 7. Delete icon shows if BS is created.
- 8. Import icon shows if the BS is not created yet. Use the Excel template to create the structure.
- 9. Create icon shows if the BS is not created yet.
- 10. Shows the selected BS structure

Use the EDIT icon to add, rename and restructure nodes.

There are options to Expand, Collapse the tree structure once a structure is selected.

The structure can be modified by using the Promote, Demote, Order Up and order Down icons after selecting the node which will appear in red and on the SELECTED NODE: on selection.

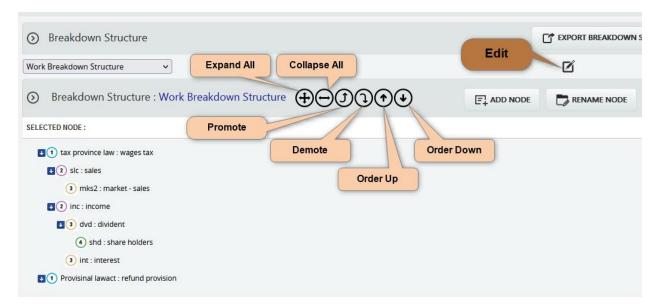

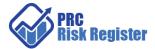

## Reports (Portfolio)

The portfolio reports are a roll up of the project data to which the user has access to. So the same chart may be different for the users.

The report categories are on the left panel. Each one expands on clicking them. Within each panel, the reports are organized into a tree structure.

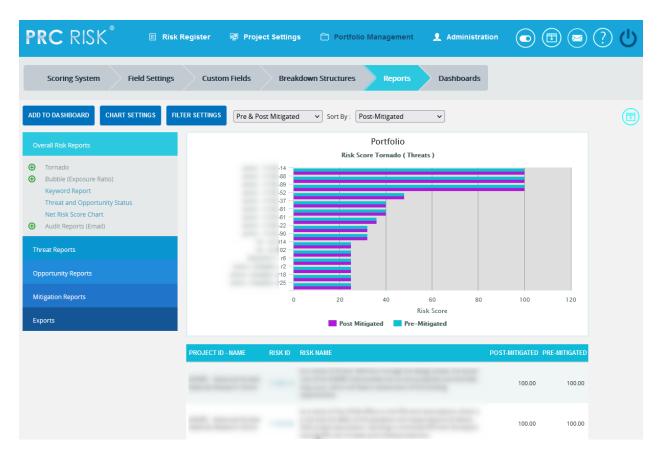

Reports can be added to named dashboards with their Filter Settings and Chart Settings options using the **ADD TO DASHBOARD** button. There can be up to six reports per dashboard.

**FILTER SETTINGS** is used to define filters for the report and enable them to be shared with other users.

**CHART SETTINGS** is used to edit the colors, the labels of the charts, and the script associated with each chart.

A couple of quick chart option may be displayed along with these settings depending on the chart.

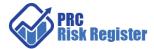

There is Export option associated with each report. Export to MS Office, PDF files etc. are available depending on the type of data for the report.

Click on the Set As Default icon

to set a chart as default when the report page is loaded.

Click on the E-mail icon towards the top right of the screen to send the chart as an email attachment to a user in the system.

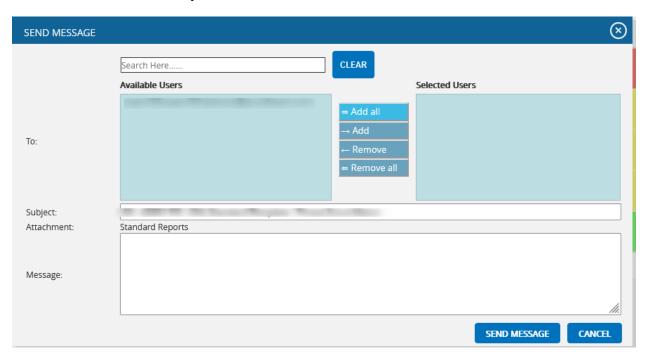

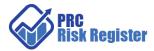

## Dashboards (Portfolio)

Dashboards give and overview of the Project portfolio. There can be any number of dashboards and maximum of six charts per dashboard. A default Portfolio Dashboard is created for every user.

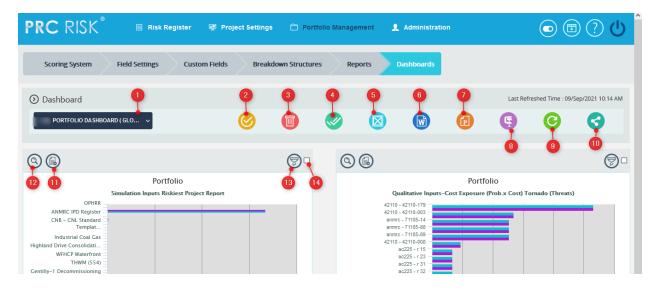

#### **Dashboard Functions**

- 1. Select Dashboard. Select from the dropdown to load a dashboard.
- 2. Set the Selected Dashboard as the default for the project.

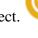

3. Delete the selected Dashboard.

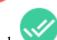

4. Select all the charts in the Dashboard.

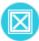

5. Unselect all the charts in the Dashboard.

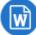

6. Export the selected Chart to MS Word with their script.

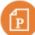

7. Export the selected Chart graphics to MS PowerPoint.

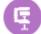

8. Export the selected Chart graphics to a zipped file for download.

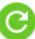

9. Refresh the charts in the dashboard to reflect the latest changes.

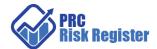

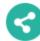

10. Share with other users / Save the Dashboard in another name.

- 11. Drill down to the Chart in Report Section.
- 12. Add the current chart to another Dashboard.

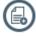

- 13. See the filter if one is applied.
- 14. Use the check box to Check / Uncheck that Chart for export.